**ACADÉMIE DE NANTES** Liberté Égalité

Fraternité

**Collège Pierre NORANGE**

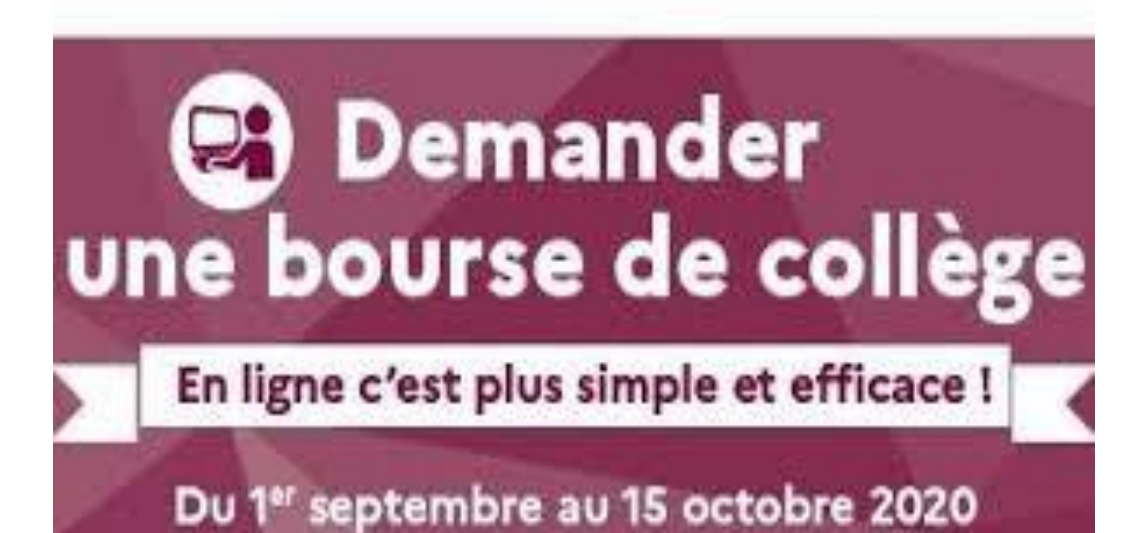

**Faire une demande des bourses du collège en ligne**

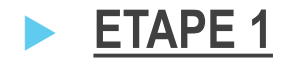

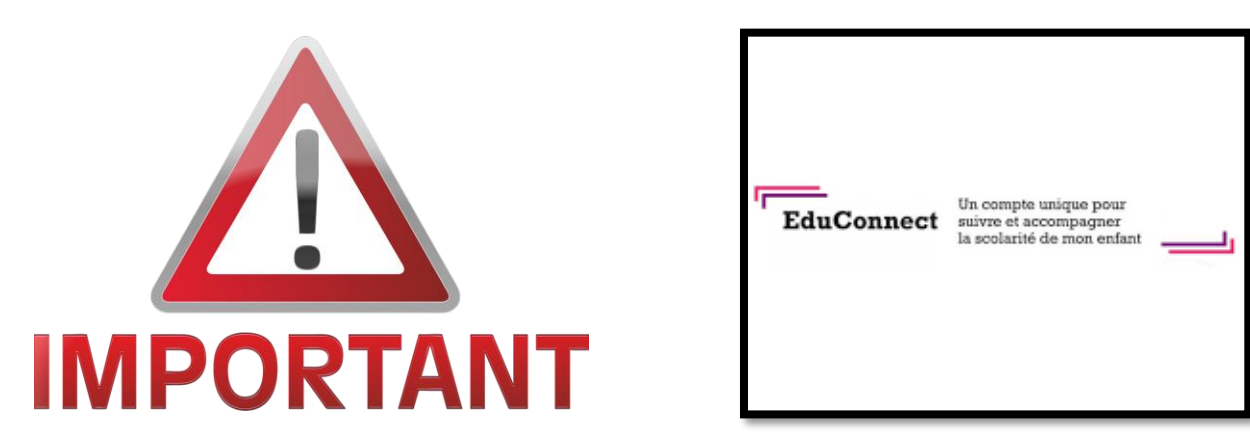

- Afin de pouvoir Réaliser votre demande, vous devez vous munir des codes fournis par le collège.
	- Pour les familles de 5<sup>ème</sup>, 4<sup>ème</sup> et 3<sup>ème</sup> : nous vous invitons à réutiliser les codes que vous connaissez déjà sous les noms « ATEN » ou « Téléservices »,
	- Pour les familles de 6<sup>ème</sup> : votre enfant a reçu un formulaire de demande des bourses du collège accompagné d'une fiche comprenant vos codes d'accès « EDUCONNECT ».
- **Si vous rencontrez des difficultés pour vous connecter avec codes ou effectuer votre demande de bourse, merci de bien vouloir contacter le secrétariat de direction de l'établissement au 02.51.76.60.30.**

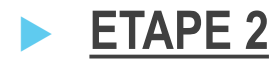

- Connectez-vous depuis le site internet de l'établissement pour accéder à l'espace numérique de travail.
- Allez sur le site internet de l'établissement en suivant l'adresse : <https://pnorange.loire-atlantique.e-lyco.fr/>

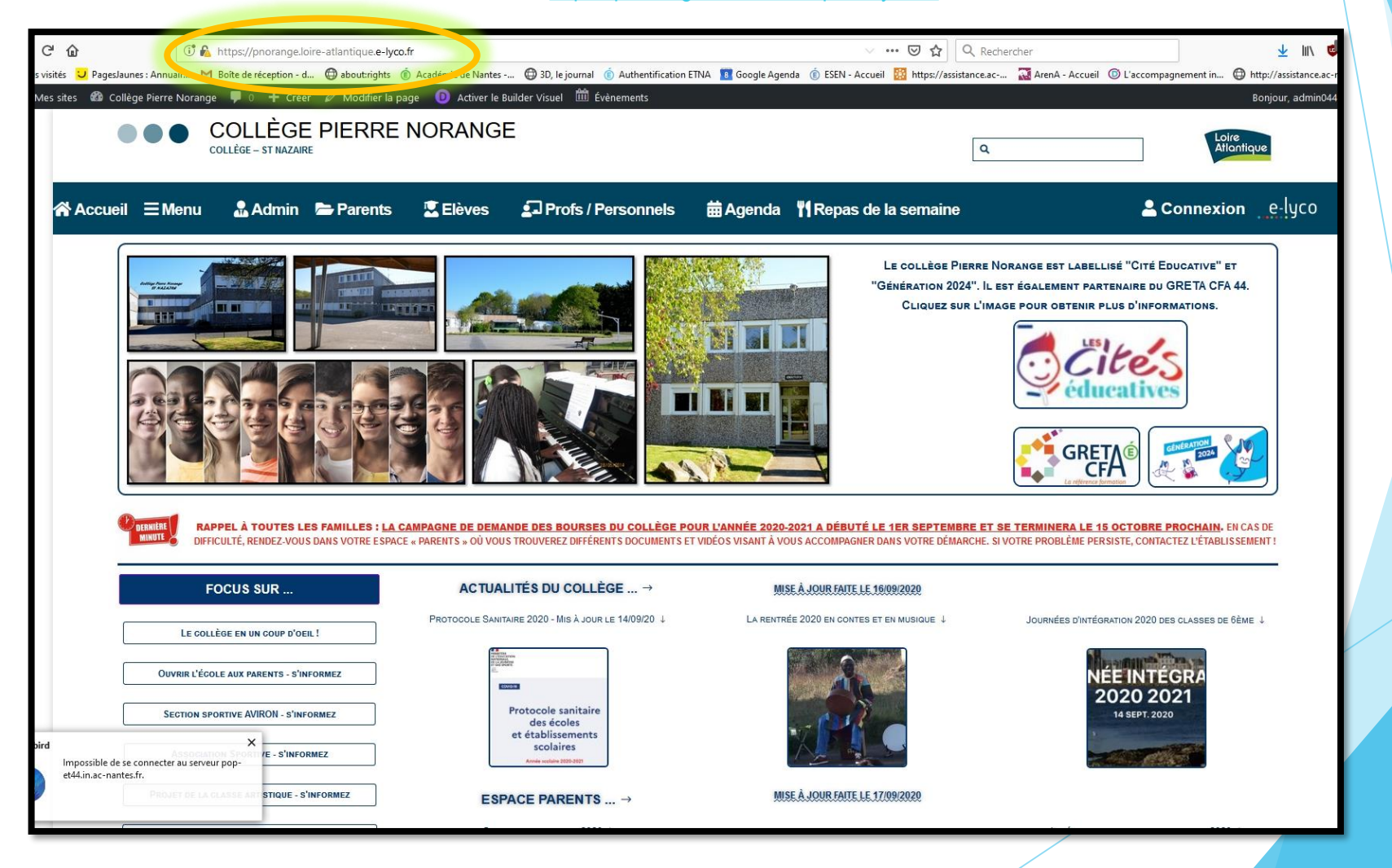

## **ETAPE 3**

- Deux possibilités pour accéder à l'espace numérique de travail du collège :
	- ▶ 1- Allez dans l'onglet « Parents » puis cliquez sur « Accès à E-LYCO et pronote-parents ».
	- ▶ 2- Cliquez directement sur « Connexion ».

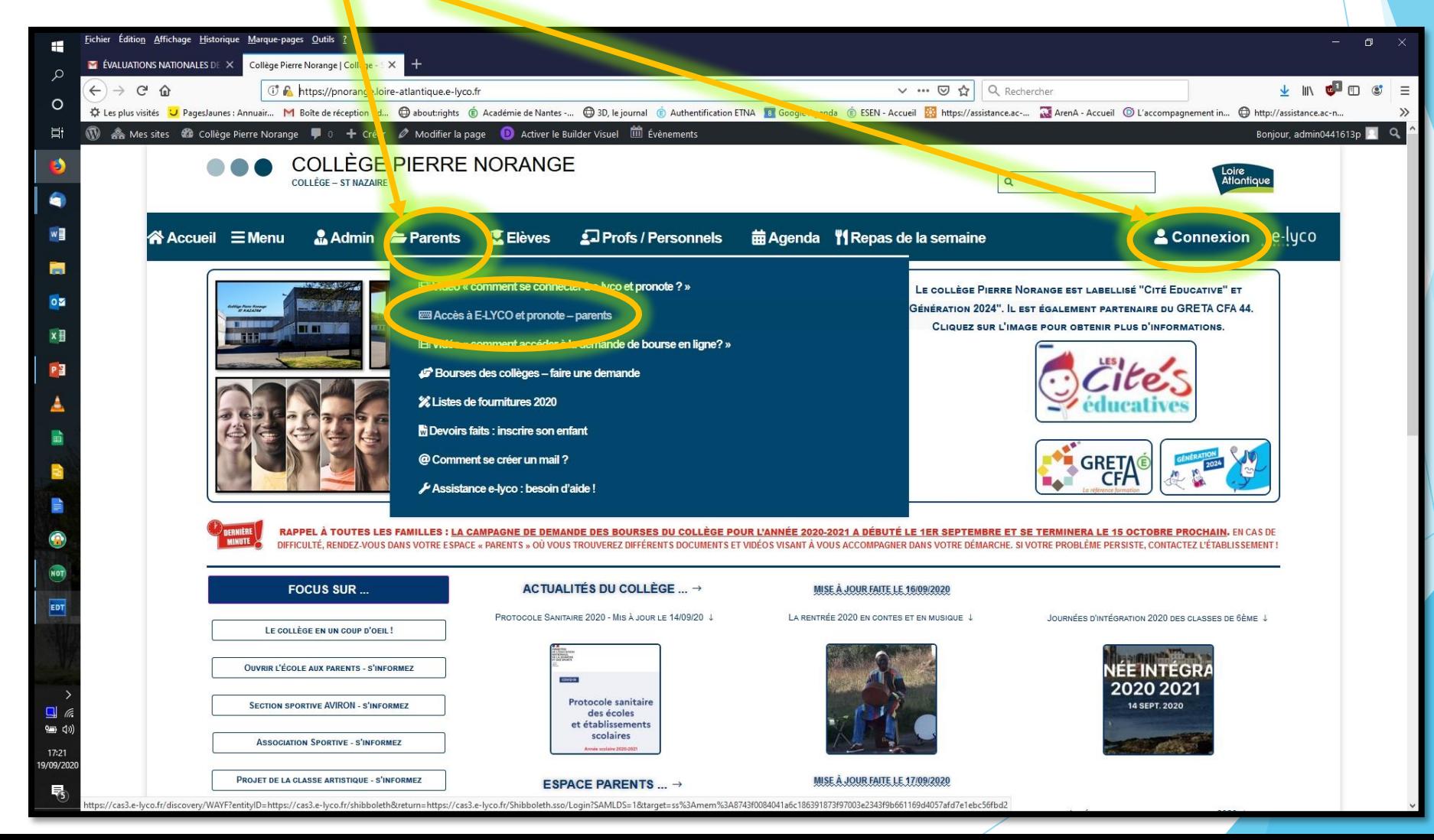

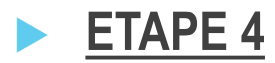

Sur la page d'identification E-LYCO, choisissez "Elève ou parents" "d'un établissement public ou privé ».

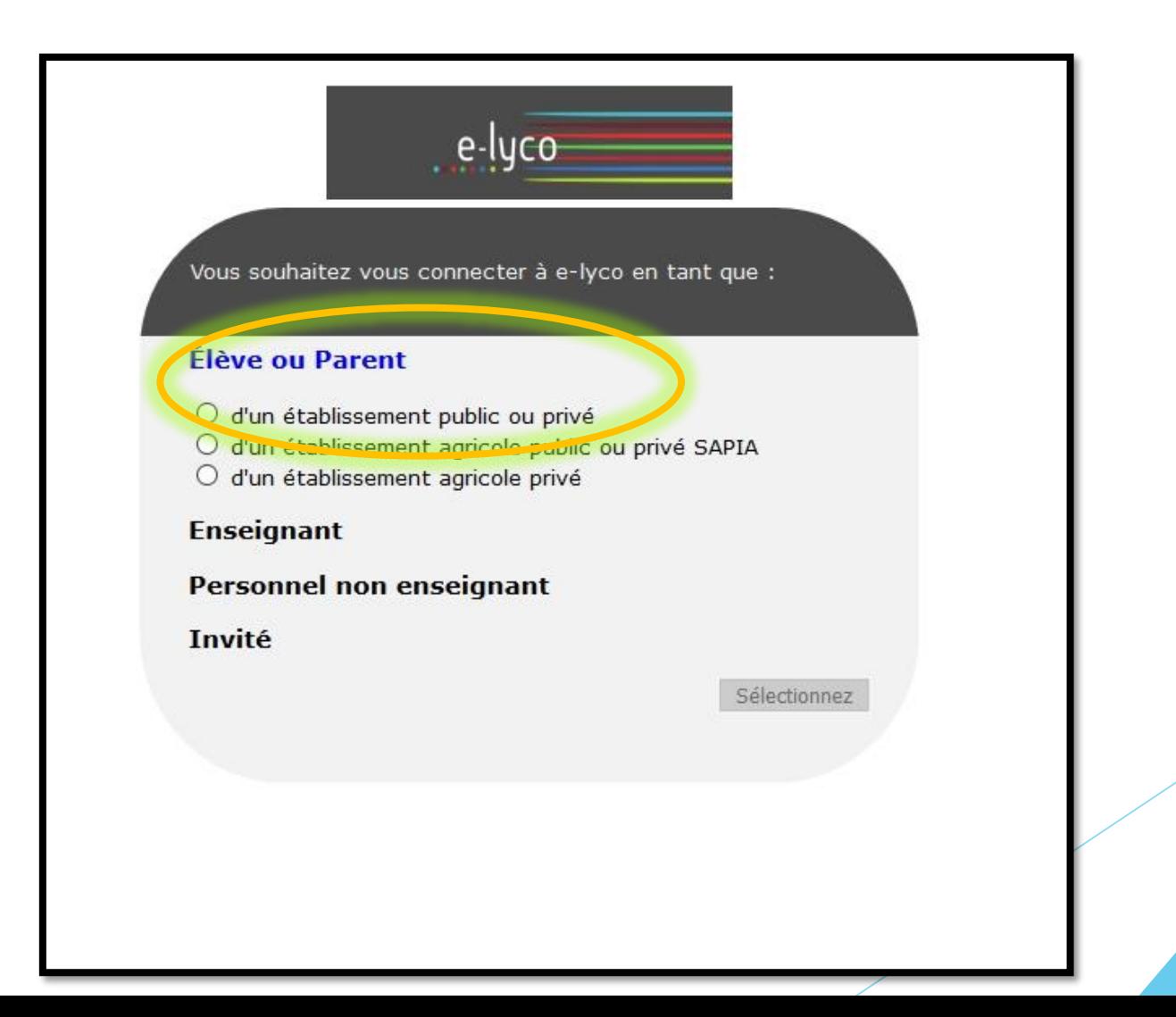

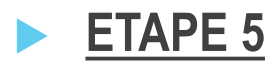

▶ Puis, vous aurez le choix entre utiliser le « Téléservices » ou utiliser « Educonnect » = ici, cliquez sur l'image « Educonnect ».

e-lyco Une nouvelle méthode de connexion est possible. Elle sera proposée progressivement à l'ensemble des élèves et des parents. Si vous disposez de vos anciens identifiants et mots de passe, merci de les utiliser. Accès par EduConnect Vous avez un compte dont l'identifiant est de type prénom.nom (par exemple  $\ddot{\cdot}$ anaik.durand) EduConnect Je me connecte avec mon compte ATEN votre identifiant J'accède aux services en ligne des établissements scolaires  $\equiv$ Seizione un identifiant J'accède à mes services avec FranceConnect votre mot de passe Saisister un mot de passe 宝 n VALIDER  $-011$  $\overline{\mathbf{u}}$ J'utilise mes identifiants Éducation nationale identifiant oublié ?  $\rightarrow$ Identifiant mot de passe oublié ? trafitnebi ru saaisis Mot de passe Je me connecte avec FranceConnect missez un mot de passe  $\bullet$ S'identifier avec So connects FranceConnect Identifiant perdu Mot de passe perdu Qu'est-ce que FranceConnect? Annuler

 **Les comptes « Téléservices » pour les familles de 5ème, 4ème et 3ème fonctionnent aussi en choisissant de se connecter par « Educonnect ».** 

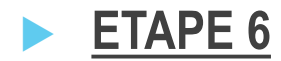

Sur la page d'accueil de l'espace numérique du collège, vous pourrez alors accéder aux "Téléservices" situé dans le bandeau au-dessus de la  $\blacktriangleright$ photo et qui vous permettra de faire votre demande de bourses en ligne.

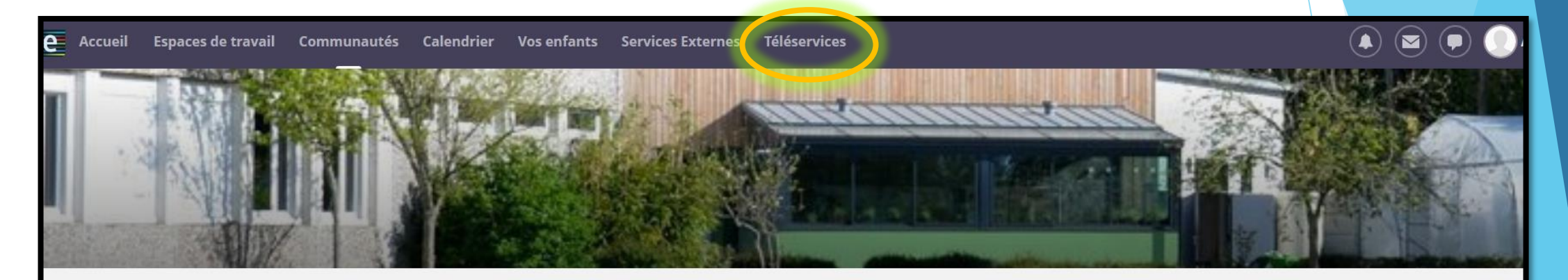

## COLLEGE PIERRE NORANGE (44-ST NAZAIRE)

## **III** Actualités

S'abonner

Courrier et informations à destination des familles des élèves des classes de 6ème et 5ème pour la réouverture du collège le lundi 18 mai 2020 Madame, Monsieur, chers élèves, chers parents,

Nous vous transmettons deux liens vers deux documents :

- le premier est le courrier rédigé par le chef d'établissement, M.Erik Juteau, destiné aux familles, afin de vous informer sur la réouverture du collège le lundi 18 mai prochain pour les élèves volontaires de 6ème et de 5ème, et il contient un formulaire d'inscription que vous devez impérativement remplir et nous retourner dans les plus

## **Liens utiles**

Accéder à pronote :

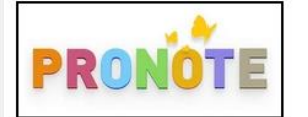

Accès au site public :

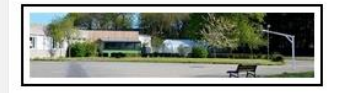

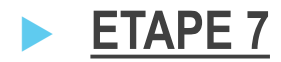

Sur l'écran suivant, cliquez sur « Educonnect" et vous accèderez directement (sans avoir à remettre vos codes) à votre espace permettant de réaliser votre demande en ligne.

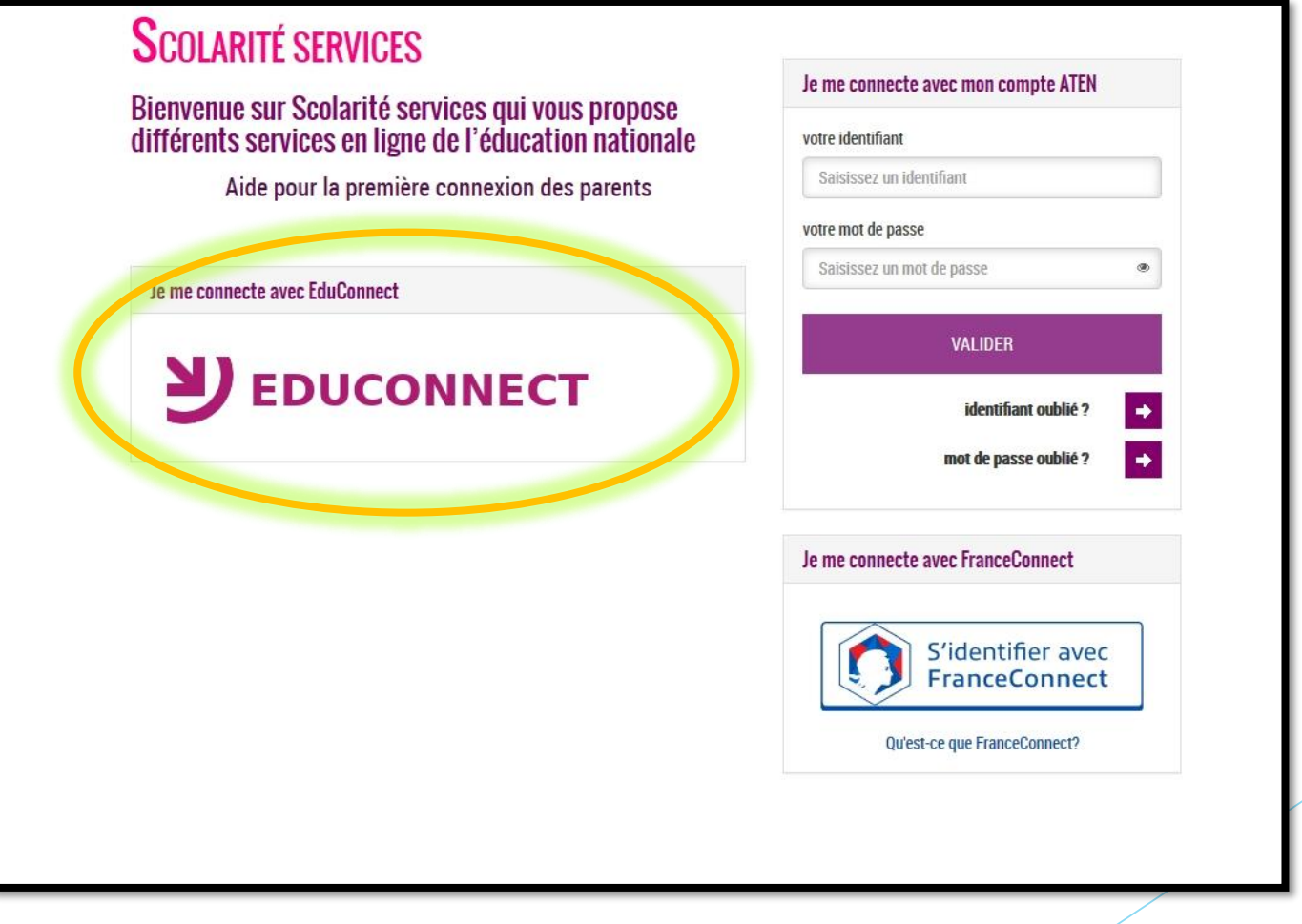

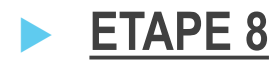

Sur l'écran suivant, en cliquant sur « Educonnect », vous accèderez directement (sans avoir à remettre vos codes) à votre espace permettant de réaliser votre demande de bourse en ligne.

Si vous avez plusieurs enfants scolarisés au collège, il sera possible de sélectionner l'enfant en cliquant sur la flèche déroulante située à côté de son nom et prénom.

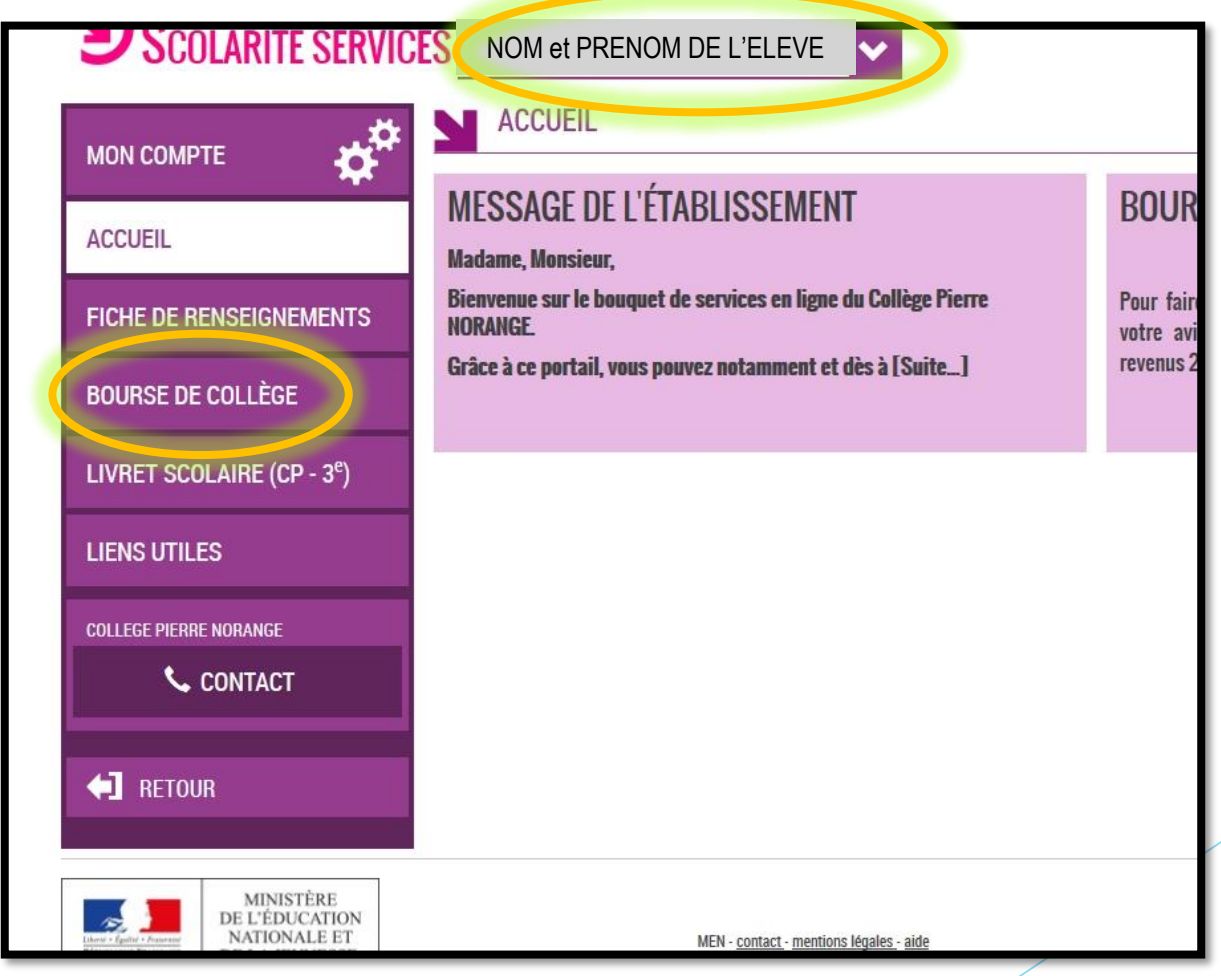

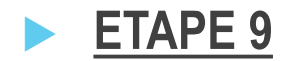

Suivez les indications à l'écran.

Lorsque votre demande sera achevée, vous pourrez un récapitulatif.

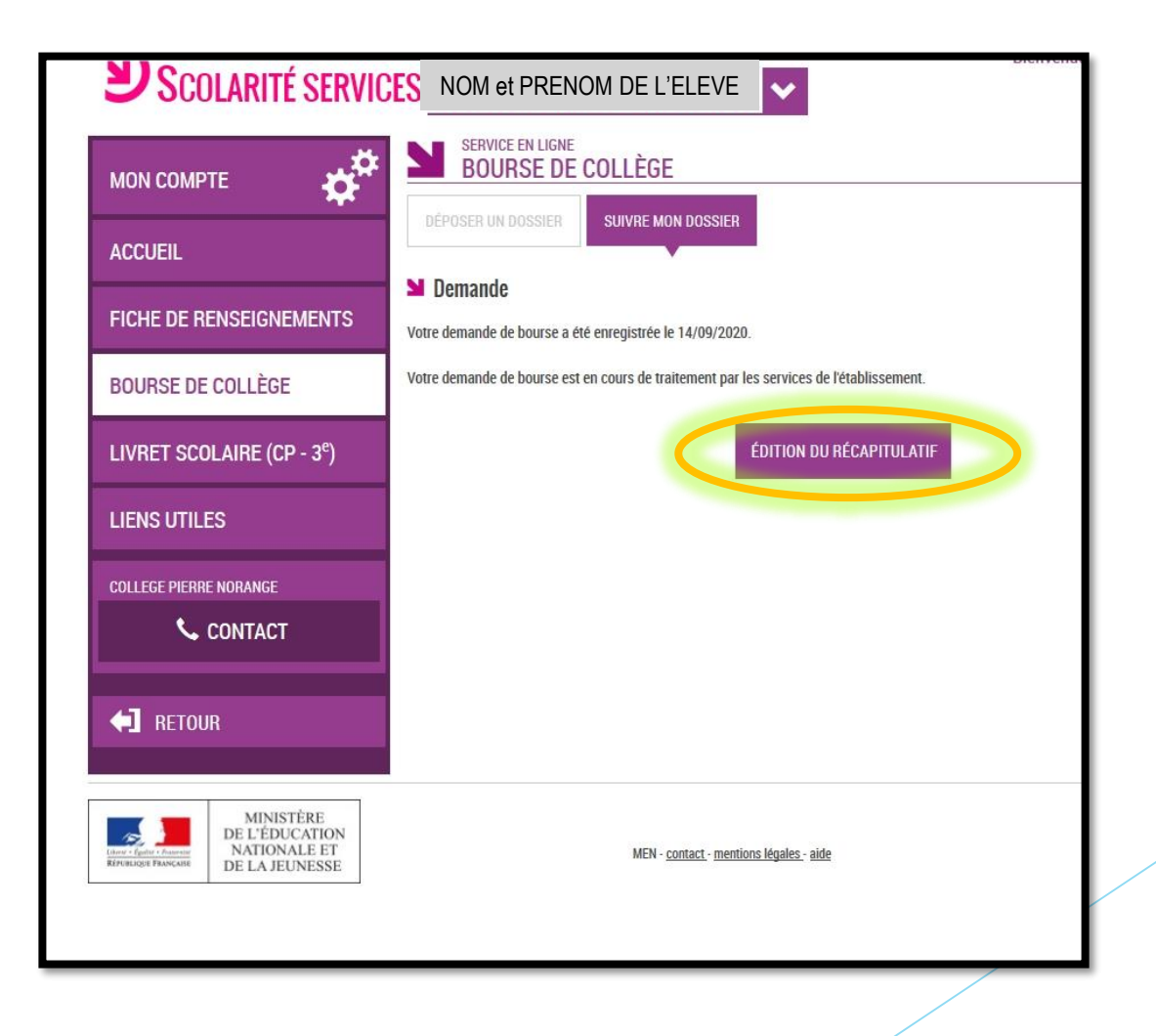